# 自動化されたアクション:フォレンジックスナ ップショット

# 内容

#### 概要

FAQ 感染したマシンとは何ですか。 侵害とは何ですか。 侵害されたマシンで新しい検出が発生するとどうなりますか。 妥協はどこで見て管理できますか。 自動アクション\*はどのようにトリガーされますか。 自動アクションを再トリガーするにはどうすればよいですか。 使用例:ラボ再現 ヒント

### 概要

このドキュメントでは、セキュアエンドポイントの自動アクション機能をCompromisesの概念に 関連付けて説明します。 自動化されたアクションの機能を理解するには、妥協のライフサイクル と管理が不可欠であることを理解する。この記事では、これらの概念の用語と機能に関する質問 に回答します。

## FAQ

#### 感染したマシンとは何ですか。

侵害されたマシンは、アクティブな侵害が関連付けられているエンドポイントです。侵害された マシンは、設計上、一度に1つの侵害しかアクティブにすることができません。

#### 侵害とは何ですか。

侵害とは、マシン上の1つ以上の検出の集合です。ほとんどの検出イベント(Threat Detected、 Indications of Compromiseなど)は、侵害を生成または関連付けることができます。ただし、新 しい侵害を引き起こさない可能性があるイベントのペアがあります。たとえば、Threat Detectedイベントが発生しても、関連するThreat Quarantinedイベントが発生した直後は、新し い侵害は発生しません。論理的には、これは、セキュアエンドポイントが潜在的な侵害を処理し たためです(脅威を隔離しました)。

#### 侵害されたマシンで新しい検出が発生するとどうなりますか。

検出イベントが既存の侵害に追加されます。新しい妥協は作成されません。

#### 妥協はどこで見て管理できますか。

セキュリティで保護されたエンドポイントコンソール[の](https://console.amp.cisco.com/compromises)[受信トレイ]タブ(北米クラウド用の <https://console.amp.cisco.com/compromises>)でセキュリティ侵害を管理します。侵害されたマシ ンは「注意が必要」セクションに表示され、「解決済みのマーク」を押して侵入をクリアできま す。また、1か月後には契約内容が自動的にクリアされます。

#### 自動アクション\*はどのようにトリガーされますか。

不正なマシンが不正なマシンになった場合に発生する侵入によって、自動アクションがトリガー されます。すでに侵害されているマシンで新しい検出が検出された場合、この検出は侵害に追加 されますが、これは新しい侵害ではないため、自動アクションはトリガーされません。

#### 自動アクションを再トリガーするにはどうすればよいですか。

自動アクションを再トリガーする前に、侵害を「クリア」する必要があります。Threat Detected + Threat Quarantinedイベントは、新しい侵害イベントを生成するには不十分です(したがって、 新しい自動アクションをトリガーするには不十分です)。

\*例外:「Submit File to ThreatGrid」自動化アクションは、セキュリティ侵害とは無関係であり、 検出ごとに実行されます

# 使用例:ラボ再現

#1:FAQセクションで述べたように。フォレンジックスナップショットは、「侵害」の場合にのみ 取得されます。つまり、TESTサイトから悪意のあるファイルにアクセスしてダウンロードしよう とすると、そのファイルはダウンロードと隔離の際にフラグが付けられ、侵害とは見なされず、 アクションはトリガーされません。

注:DFC検出、検疫障害、およびロジックによって侵害イベントのカテゴリに分類されるほ とんどすべての情報がフォレンジックスナップショットを作成します。

#2:フォレンジックスナップショットを生成できるのは、受信箱で感染したマシンを解決しない限 り、固有の侵害されたイベントではスナップショットを生成しません。侵害されたイベントを解 決しない場合、他のスナップショットは生成されません。

例:この実習では、スクリプトが悪意のあるアクティビティを生成します。ファイルが作成され るとすぐに削除され、セキュアエンドポイントが侵入カテゴリに分類されたファイルを検疫でき なかったためです。

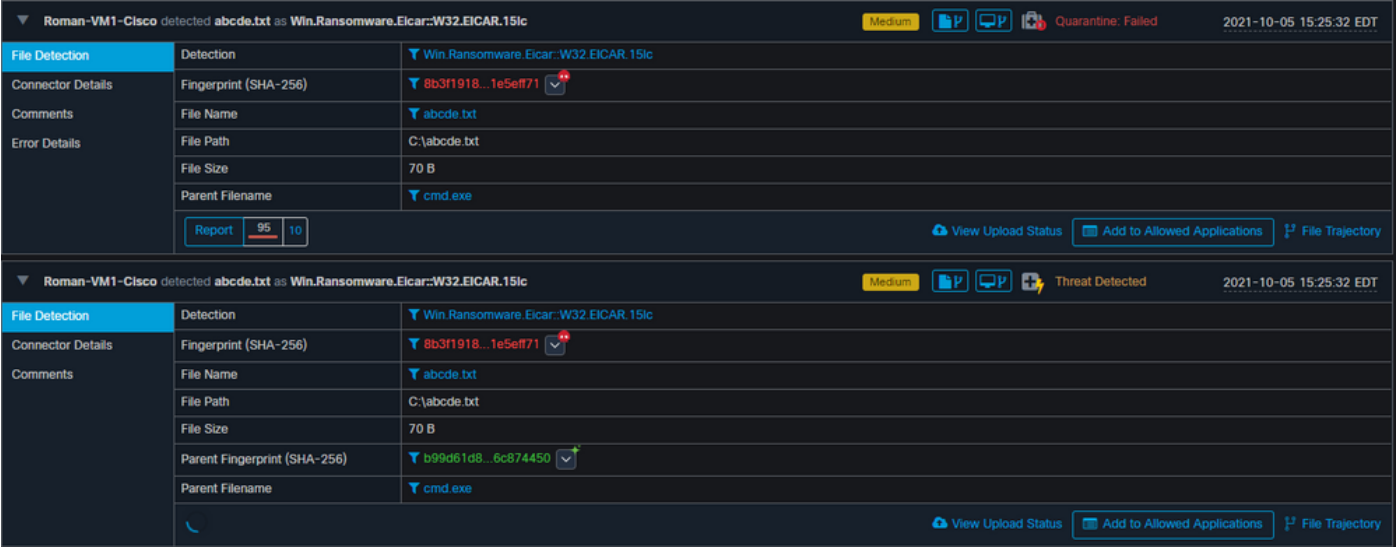

このテストでは、自動アクションと、設定に基づいて発生した3つのことを確認できます。

- スナップショットが作成されました
- 送信はThreat Grid(TG)に送信されました

● エンドポイントは、作成され、ISOLATIONと呼ばれる別のグループに移動されました 図に示すように、この出力では、これらすべてを確認できます。

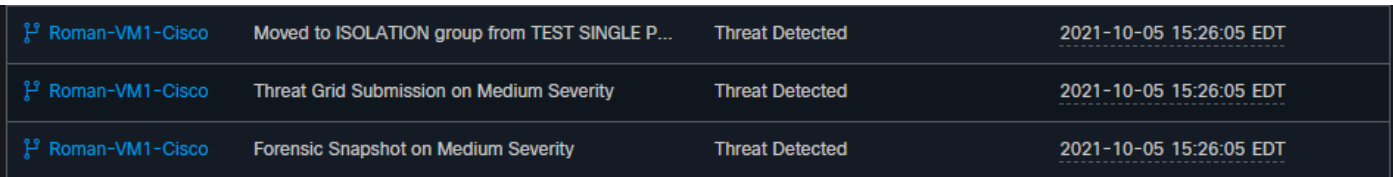

このエンドポイントが侵害されたため、次のテストでは、図に示すように、類似の悪意のあるフ ァイルが異なる名前の理論を証明します。

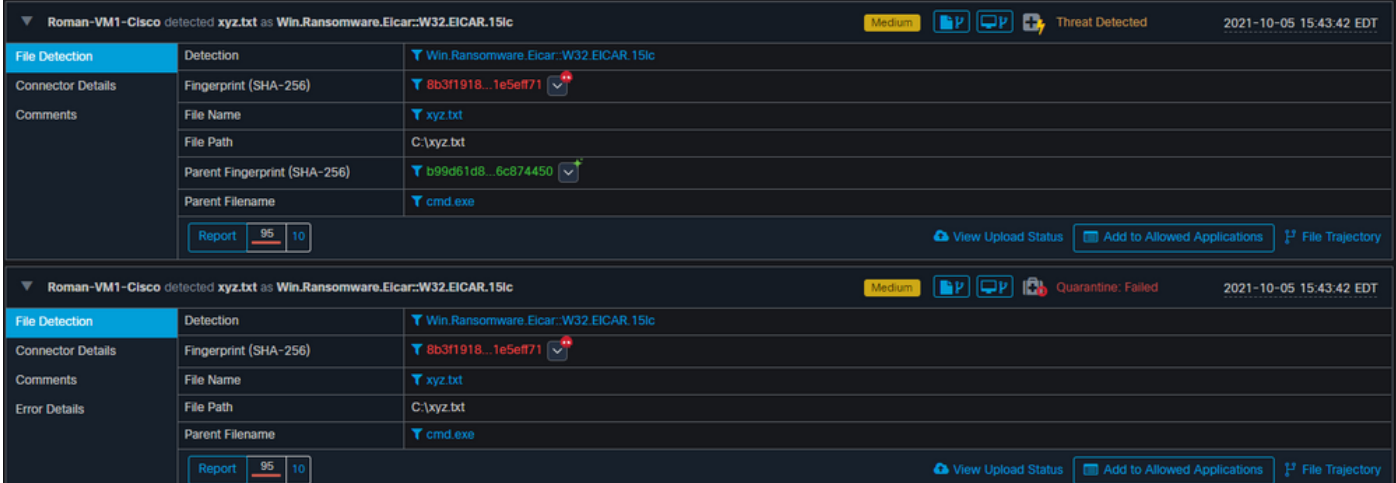

ただし、この侵害は解決されていないため、TG送信を作成することしかできません。その他のイ ベントは記録されず、この2回目のテストの前に[Isolation]もオフ<sup>にして</sup>ください。

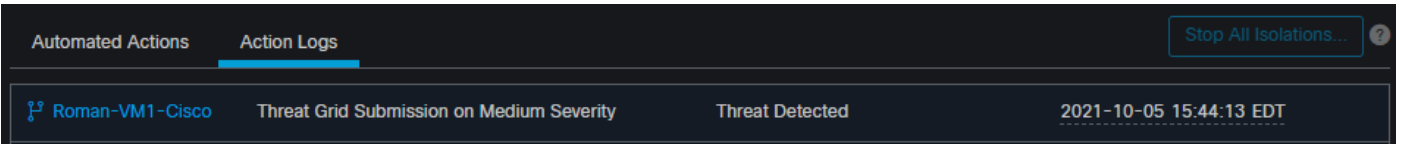

注:脅威が検出された時刻と自動アクショントリガーに注目してください。

侵害されたエンドポイントが解決されない限り、イベントを取得できません。この場合、ダッシ

ュボードは次のようになります。パーセンテージと[Mark Resolved]ボタンに、侵害されたイベン トが表示されます。トリガーされるイベントの数に関係なく、1つのスナップショットのみを作成 でき、大きなパーセンテージの数は変更されません。この数値は組織内のセキュリティ侵害を表 し、組織内のエンドポイントの総量に基づいています。他の感染したマシンでのみ変更されます 。この例では、ラボ内のデバイスが16台だけであるため、この数は多くなっています。また、侵 入イベントは31日に達すると自動的にクリアされることに注意してください。

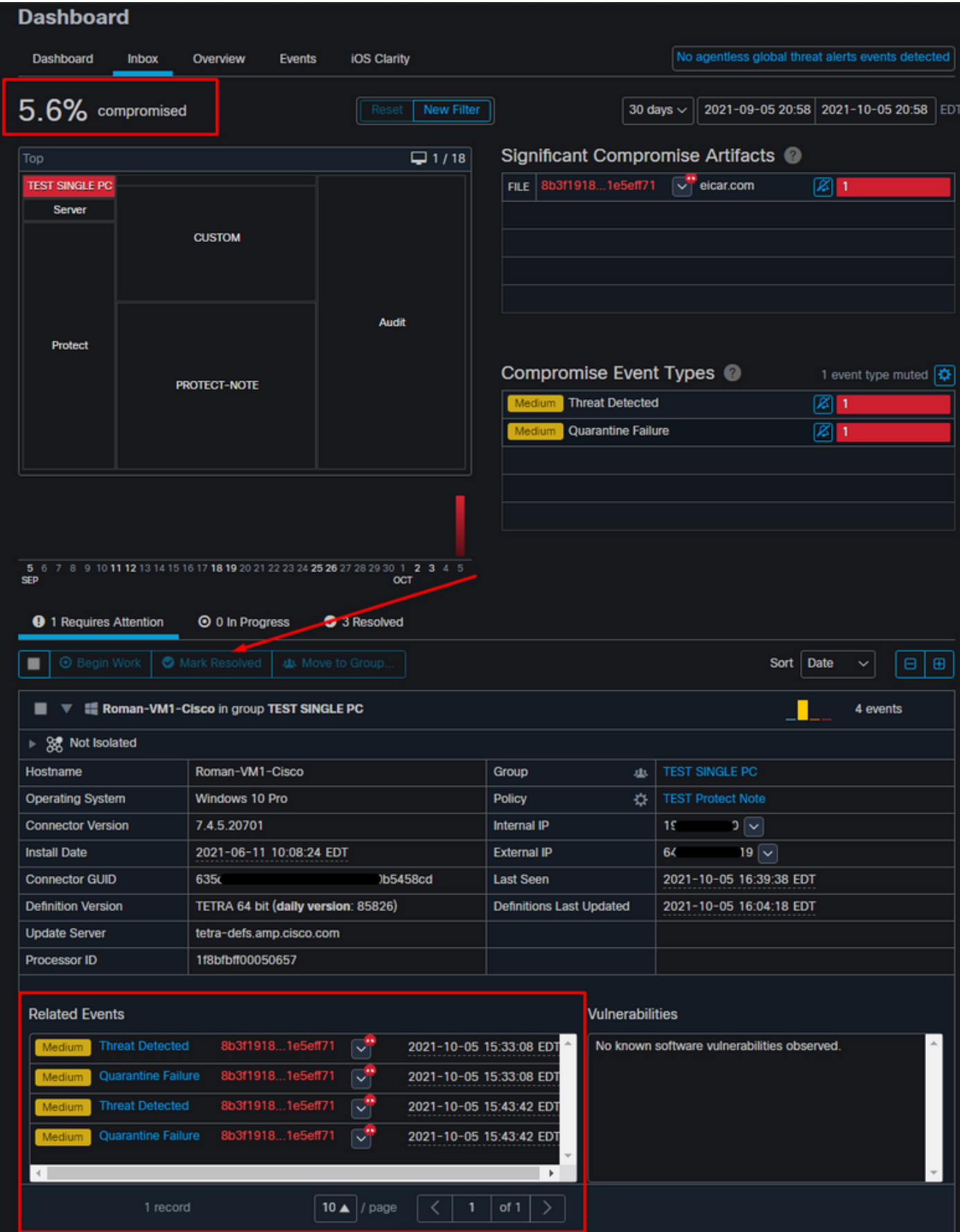

次のステップは、別のイベントを作成し、フォレンジックスナップショットを生成することです 。最初のステップでは、この侵害を解決し、[Mark Resolved]ボタンをクリックします。エンドポ イントごとに行うことも、組織内のすべての項目を選択することもできます。

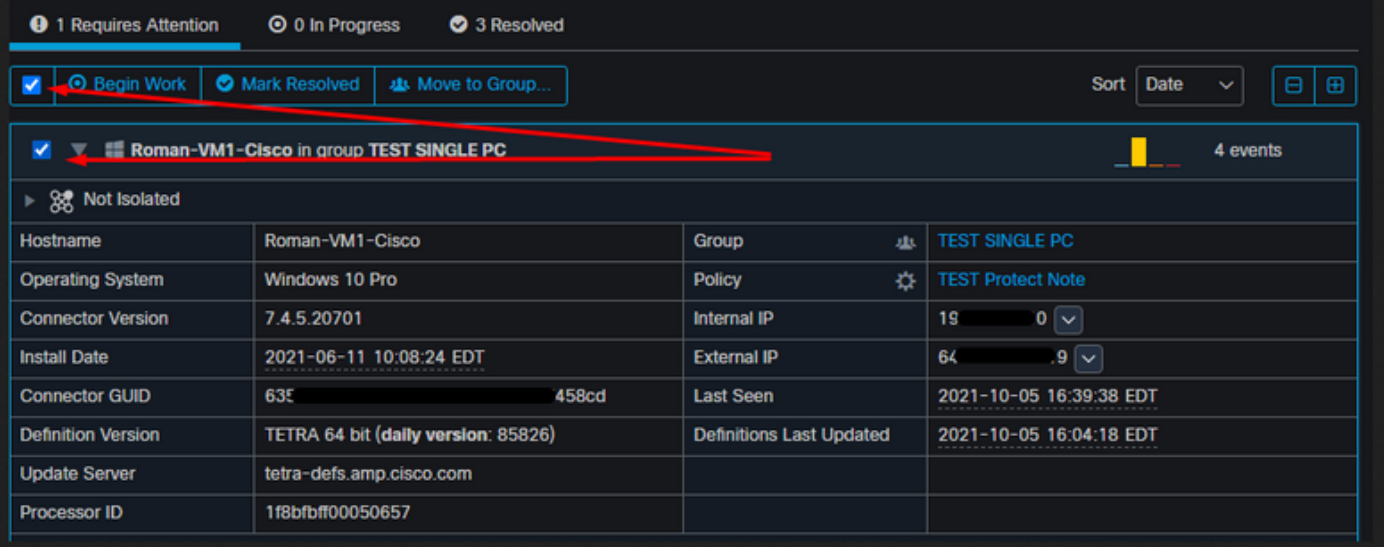

注: すべての妥協を選択すると、0 %にリセットされます。

[解決済みのマーク(Mark Resolved)]ボタンを選択すると、セキュアエンドポイントダッシュボー ドで1つのエンドポイントだけが侵害されたため、次のようになります。この時点で、テストマシ ン上で新しい侵害イベントがトリガーされました。

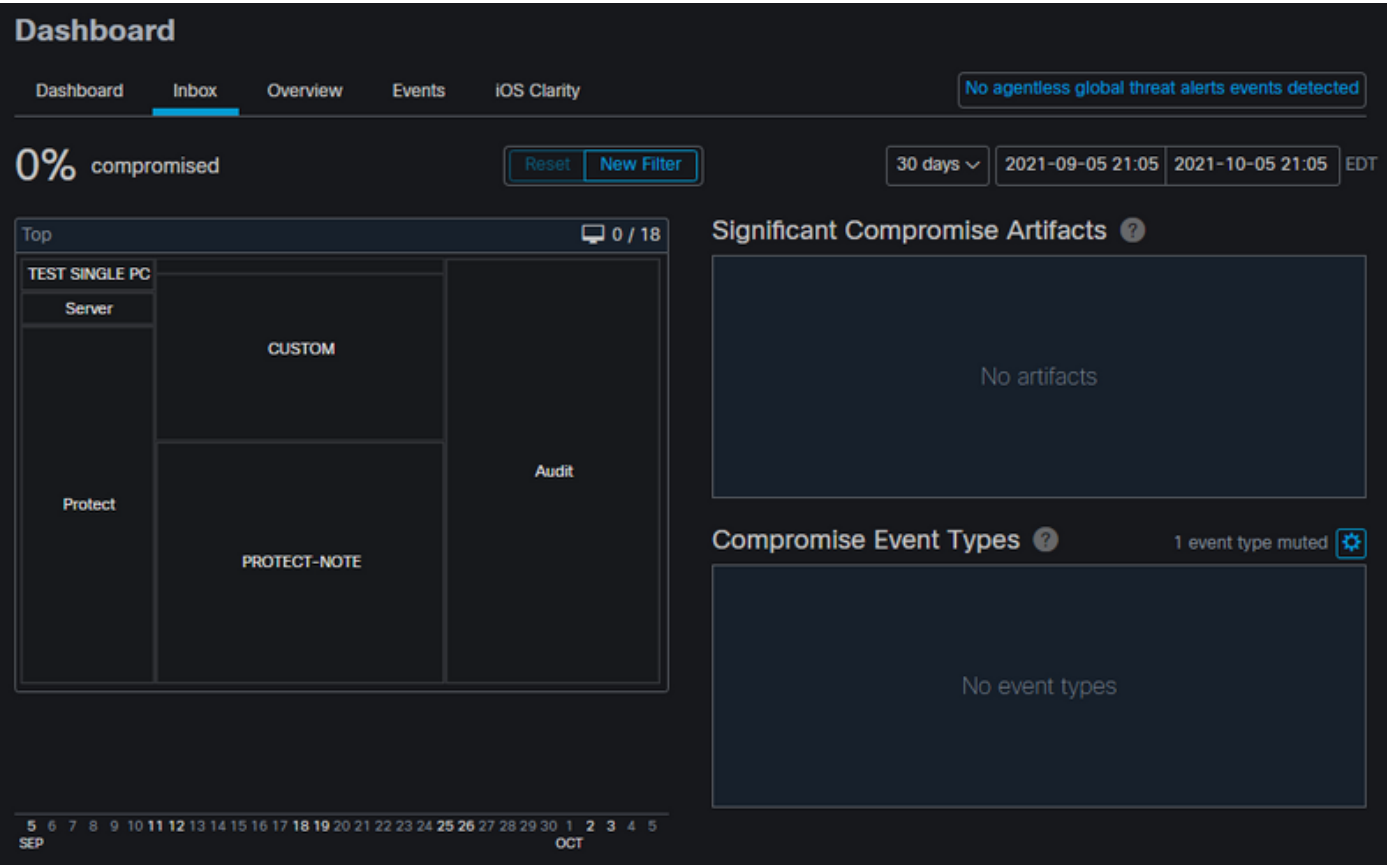

次の例は、悪意のあるファイルを作成および削除するカスタムスクリプトを使用してイベントを トリガーします。

![](_page_6_Picture_0.jpeg)

図に示すように、Secure Endpointコンソールが再度侵害されました

![](_page_7_Picture_4.jpeg)

図に示すように、[Automated Actions]の下に新しいイベントがあります。

![](_page_8_Picture_21.jpeg)

[自動アクション(Automated Actions)]の下のホスト名を選択すると、[デバイストラジェクトリー (Device Trajectory)]にリダイレクトされます。この図に示すように、[コンピュータ(Computer)]タ ブを展開すると、スナップショットが作成されます。

| <b>Device Trajectory</b>                                                                                           |                                     |                                 |                                             |
|----------------------------------------------------------------------------------------------------|-------------------------------------|---------------------------------|---------------------------------------------|
| all Roman-VM1-Cisco in group TEST SINGLE PC 2 compromise events (spanning less than a<br>▼                         |                                     |                                 |                                             |
| ▶ 3 Not Isolated                                                                                                   |                                     |                                 |                                             |
| Hostname                                                                                                    | Roman-VM1-Cisco                     | Group<br>办                      | <b>TEST SINGLE PC</b>                       |
| <b>Operating System</b>                                                                                            | Windows 10 Pro                      | Policy<br>收                     | <b>TEST Protect Note</b>                    |
| <b>Connector Version</b>                                                                                           | 7.4.5.20701                         | Internal IP                     | $\mathbf{a}$ $\sim$<br>13                   |
| <b>Install Date</b>                                                                                                | 2021-06-11 10:08:24 EDT             | <b>External IP</b>              | $19 -$<br>6.                                |
| <b>Connector GUID</b>                                                                                              | 63<br><b>/5458cd</b>                | <b>Last Seen</b>                | 2021-10-05 21:11:40 EDT                     |
| <b>Definition Version</b>                                                                                          | TETRA 64 bit (daily version: 85826) | <b>Definitions Last Updated</b> | 2021-10-05 16:04:18 EDT                     |
| <b>Update Server</b>                                                                                               | tetra-defs.amp.cisco.com            |                                 |                                             |
| Processor ID                                                                                                    | 1f8bfbff00050657                    |                                 |                                             |
| <b>Related Events</b><br><b>Vulnerabilities</b>                                                                    |                                     |                                 |                                             |
| æ<br>8b3f19181e5eff71<br>Quarantine Failure<br>2021-10-05 21:10:56 EDT<br>Medium                                   |                                     |                                 | No known software vulnerabilities observed. |
| 8b3f19181e5eff71<br>ಸ್<br><b>Threat Detected</b><br>2021-10-05 21:10:56 EDT<br>Medium                              |                                     |                                 |                                             |
| Taking Snapshot<br>View Snapshot<br>C Orbital Query<br>4 Events V Diagnostics (1) View Changes                     |                                     |                                 |                                             |
| <b>O</b> Begin Work<br>U Diagnose.<br><b>O</b> Mark Resolved<br>9 Start Isolation<br>Q Scan.<br>ds. Move to Group. |                                     |                                 |                                             |

図に示すように、数分後にスナップショットが作成されます。

![](_page_8_Picture_22.jpeg)

表示されたデータを表示できます。

![](_page_9_Picture_17.jpeg)

# ヒント

何千ものエンドポイントと数百もの妥協がある非常に大規模な環境では、個々のエンドポイント へのナビゲーションが課題となる可能性がある状況に遭遇できます。現在、利用できる唯一の解 決策は、ヒートマップを使用し、次の例のように侵入エンドポイントがある特定のグループにド リルダウンすることです。

![](_page_10_Picture_13.jpeg)

ヒートマップでグループを選択したら、イベントを侵害したグループに移動します。そのグルー プには1つのエンドポイントしかないため、現在は自分が属している特定のグループに基づいて 100%が侵害されていることに注意してください。つまり、このグループに2つのエンドポイント がある場合、1つはクリーンで、もう1つは侵害されたエンドポイントは50 %の侵入を示します。

![](_page_11_Picture_0.jpeg)